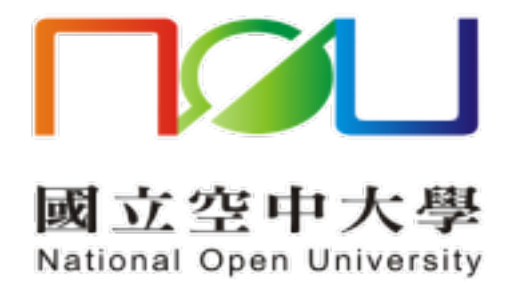

## 新舊版郵件系統

## 聯絡人手動匯出入操作手冊

國立空中大學 | 新舊版郵件系統聯絡人手動匯出入操作手冊

新舊版郵件系統聯絡人無法由系統自動轉移,請使用者手動執行匯出與匯入, 請詳下列步驟:

(1)進入 Mail 2000 郵件系統的通訊錄

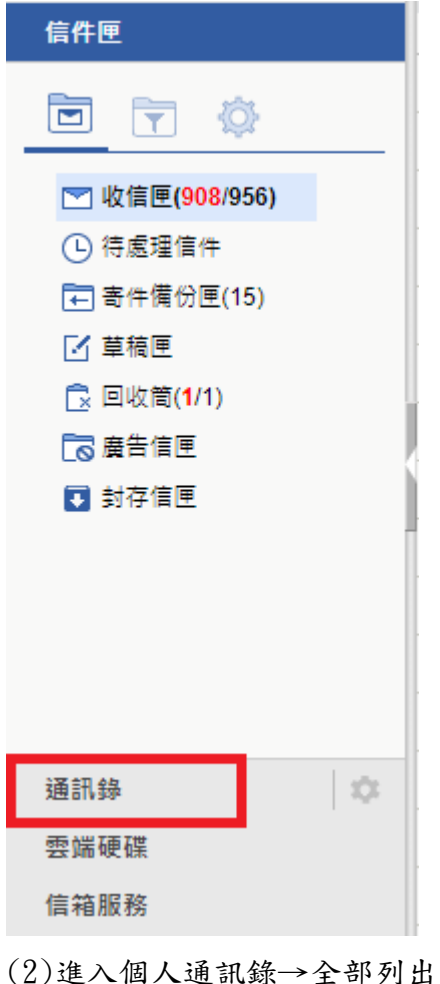

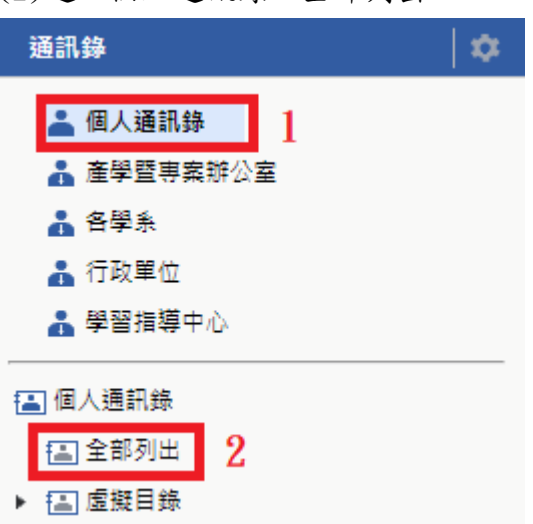

(3)選取所有聯絡人

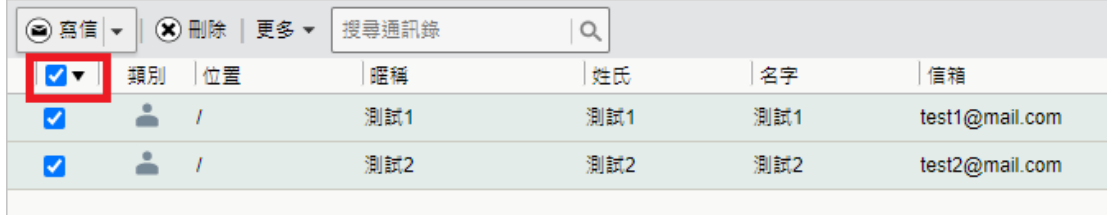

## (4)更多→匯出通訊錄

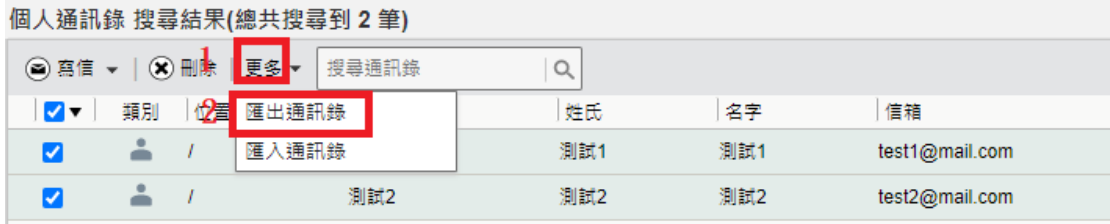

(5)匯出格式選 Microsoft Outlook 2010 中文版 CSV → 匯出 匯出的檔案會存至電腦(CSV 檔)

您正準備匯出「個人通訊錄」,請選擇匯出的檔案類型:

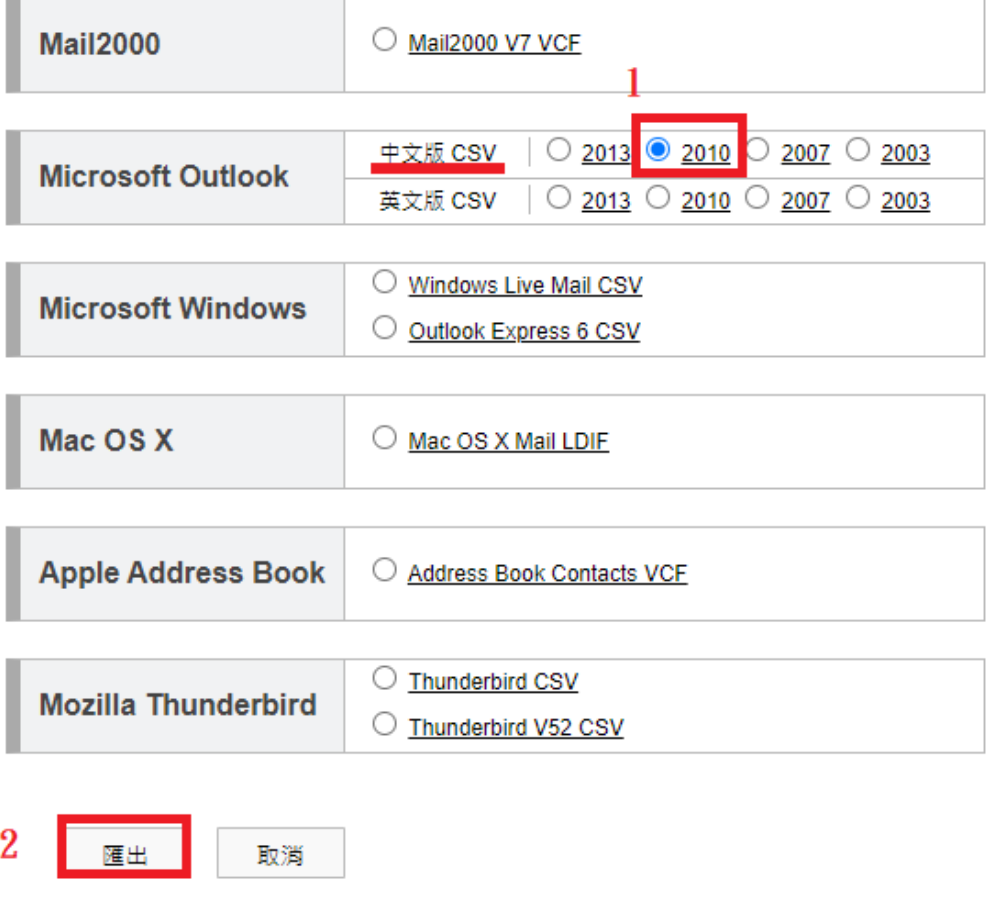

國立空中大學 | 新舊版郵件系統聯絡人手動匯出入操作手冊

(6)登入新郵件系統,於左邊主功能區點選【聯絡人】

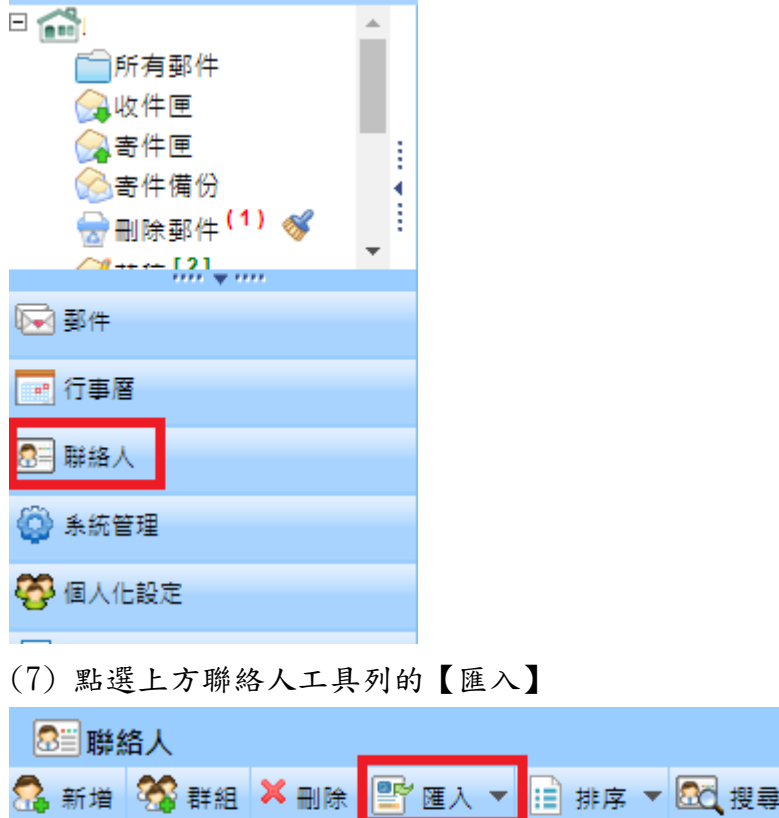

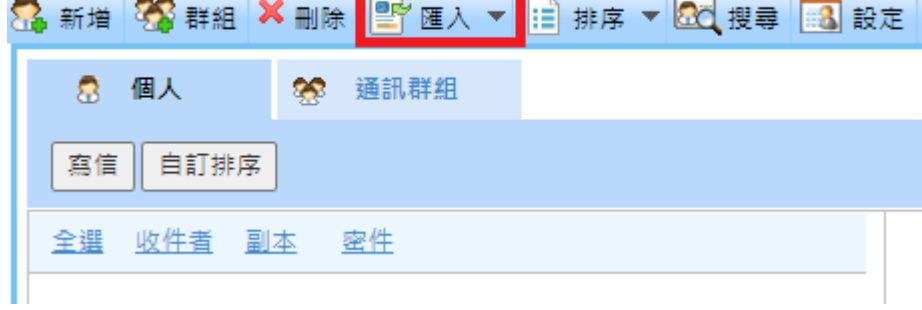

(8) 進入聯絡人匯入頁面後,檔案格式選【Outlook 2010】 選擇剛才從Mail 2000匯出的聯絡人csv檔後按匯入

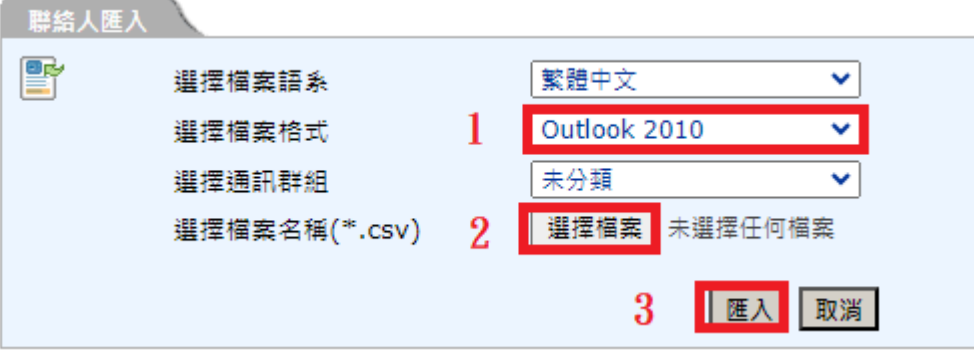

## (9)匯入完成→確定

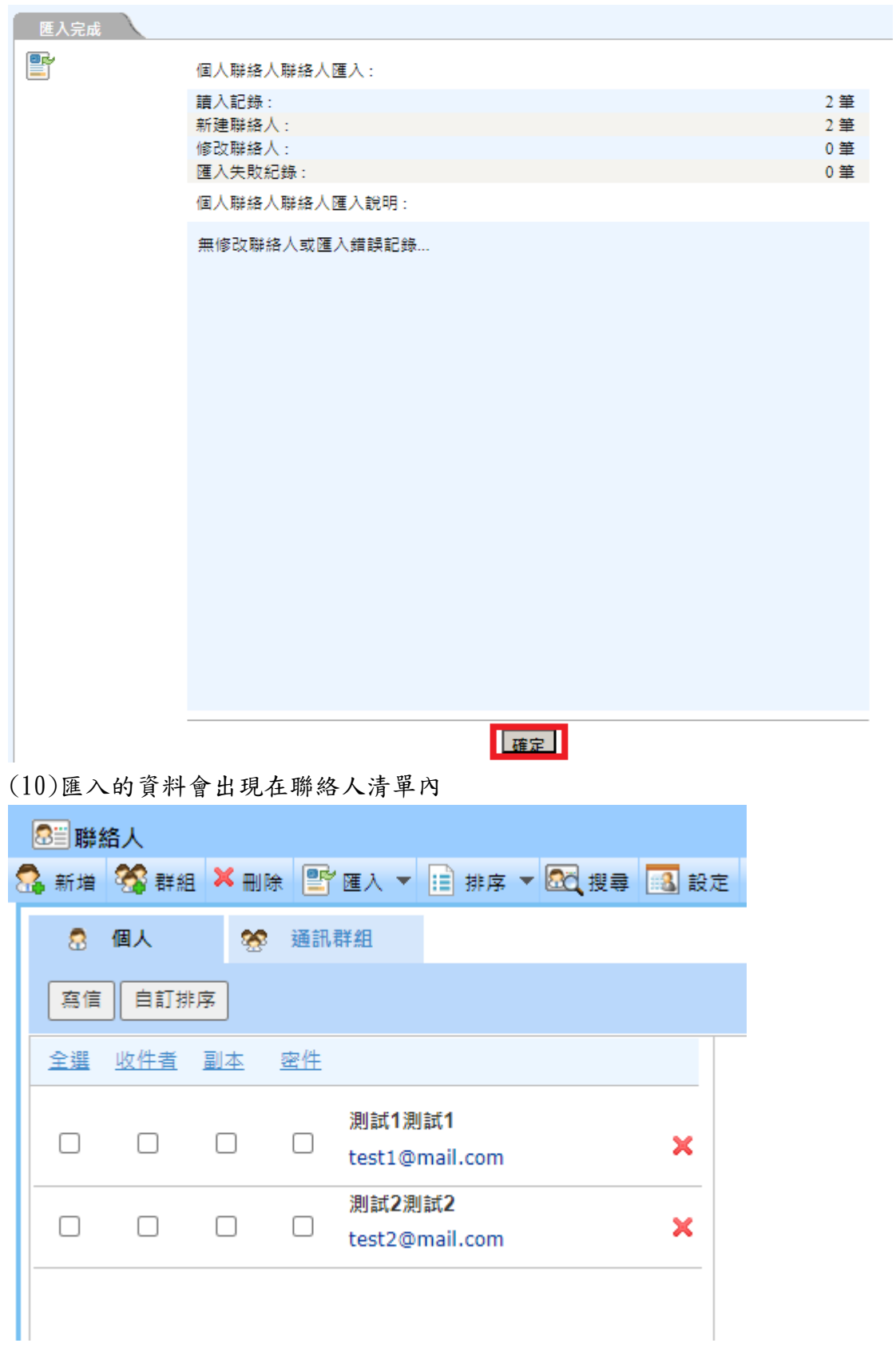